# gradience<sup>®</sup>

#### **Setting Reminders**

### **Summary:**

Reminder Options

#### **Problem / Goal:** Setting up Reminders in Gradience

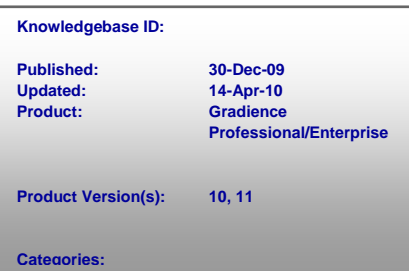

## **Solution:**

**One Time Reminder**

- 1. In the **Employee Select** area, highlight the appropriate employee.
- 2. Select the employee that the reminder is about. Click **Reminders.** When the window opens, click **New**.
- 3. Check **One Time Reminder**, enter a reminder **Title**, the **Date**,
- 4. Check **Assign to all selected (checked) employees**.
- 5. Select the appropriate **User** (the one to be reminded) from the drop-down menu.
- 6. In the **Description** window, enter any details pertaining to the reminder.
- 7. Click **Save**.

#### **Recurring Reminder**

- 1. In the **Employee Select** area, highlight the appropriate employee.
- 2. Select the employee that the reminder is about. Click **Reminders.** When the window opens, click **New**.
- 3. Check Recurring Reminder, In the Type field select the appropriate reason from the drop-down menu.
- 4. Enter the appropriate **Through Date**.
- 5. in the **Remind** field, use the up or down arrows to enter the number of days ahead of the event that you wish to be reminded.
- 6. Select the appropriate **User** (the one to be reminded) from the drop-down menu.
- 7. In the **Description** window, enter any details pertaining to the reminder.
- 8. Click **Save**.

**Note:** Once you have created a reminder it will appear when you first open the program on the reminder date. It will continue to appear until you click **Resolve**.

**Document URL: Document for: Internal**  $\nabla$ Public